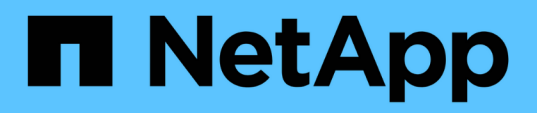

# **Envoi d'un bundle via l'interface utilisateur Web et la console de maintenance**

Active IQ Unified Manager 9.9

NetApp April 05, 2024

This PDF was generated from https://docs.netapp.com/fr-fr/active-iq-unified-manager-99/healthchecker/reference-setup-autosupport-page.html on April 05, 2024. Always check docs.netapp.com for the latest.

# **Sommaire**

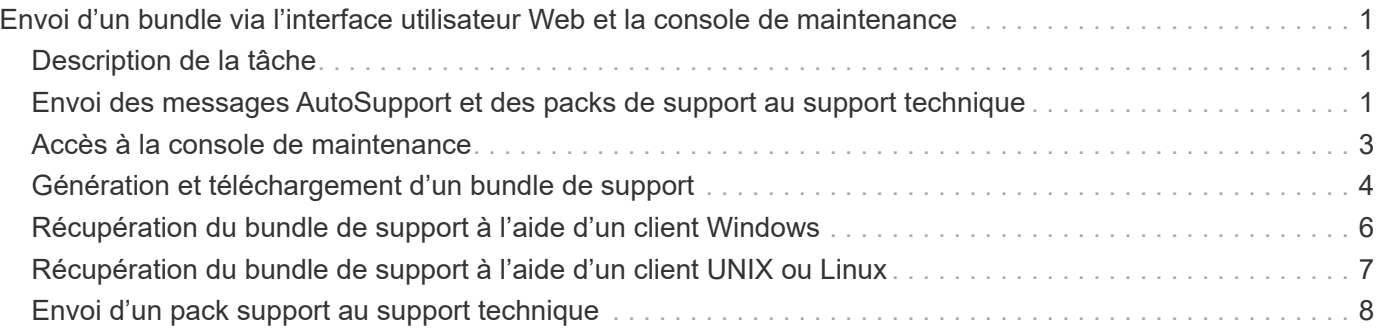

# <span id="page-2-0"></span>**Envoi d'un bundle via l'interface utilisateur Web et la console de maintenance**

Vous devez envoyer un pack de support si le problème que vous rencontrez nécessite des diagnostics et des dépannages plus détaillés qu'un message AutoSupport. Vous pouvez envoyer un pack au support technique à l'aide de l'interface utilisateur Web et de la console de maintenance d'Unified Manager.

# <span id="page-2-1"></span>**Description de la tâche**

Unified Manager stocke un maximum de deux packs de support complets et trois packs de support légers à la fois.

## <span id="page-2-2"></span>**Envoi des messages AutoSupport et des packs de support au support technique**

La page AutoSupport vous permet d'envoyer des messages AutoSupport prédéfinis et à la demande à votre équipe de support technique pour assurer le bon fonctionnement de votre environnement et vous aider à préserver l'intégrité de votre environnement. AutoSupport est activé par défaut et ne doit pas être désactivé pour bénéficier des avantages de NetAppActive IQ.

Vous pouvez envoyer des informations relatives au système de diagnostic et des données détaillées sur le serveur Unified Manager dans un message selon les besoins, planifier l'envoi périodique d'un message, ou même générer et envoyer des packs de support à l'équipe de support technique.

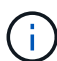

Un utilisateur doté d'un rôle d'administrateur de stockage peut générer et envoyer à la demande des messages AutoSupport et des packs de support au support technique. Cependant, seul un administrateur ou un utilisateur de maintenance peut activer ou désactiver l'AutoSupport périodique et configurer les paramètres HTTP comme décrit dans la section [Configuration du](#page-3-0) [serveur proxy HTTP](#page-3-0). Dans un environnement qui doit utiliser un serveur proxy HTTP, la configuration doit être terminée avant qu'un administrateur du stockage puisse envoyer des messages AutoSupport à la demande et des packs de support au support technique.

## **Envoi de messages AutoSupport à la demande**

Vous pouvez générer et envoyer un message à la demande au support technique, à un destinataire d'e-mail spécifié, ou aux deux.

- 1. Accédez à **général** > **AutoSupport** et effectuez l'une ou les deux opérations suivantes :
- 2. Si vous souhaitez envoyer le message AutoSupport au support technique, cochez la case **Envoyer au support technique**.
- 3. Si vous souhaitez envoyer le message AutoSupport à un destinataire spécifique de l'e-mail, cochez la case **Envoyer au destinataire** et entrez l'adresse e-mail du destinataire.
- 4. Cliquez sur **Enregistrer**.
- 5. Cliquez sur **générer et Envoyer AutoSupport**.

### **Activation du AutoSupport périodique**

Vous pouvez envoyer régulièrement des messages spécifiques et prédéfinis au support technique pour le diagnostic et la résolution des problèmes. Cette fonctionnalité est activée par défaut. S'il est désactivé, un administrateur ou un utilisateur de maintenance peut activer les paramètres.

- 1. Accédez à **général** > **AutoSupport**.
- 2. Dans la section AutoSupport périodique, cochez la case **Activer l'envoi périodique de données AutoSupport vers Active IQ**.
- 3. Si nécessaire, définissez le nom, le port et les informations d'authentification du serveur proxy HTTP comme décrit dans [Configuration du serveur proxy HTTP.](#page-3-0)
- 4. Cliquez sur **Enregistrer**.

### **Téléchargement de l'offre d'assistance à la demande**

Vous pouvez générer et envoyer un bundle de support au support technique en fonction des exigences de résolution de problèmes. Unified Manager ne stocke que les deux derniers packs de support générés. Les anciens packs de support sont supprimés du système.

Comme certains types de données de support peuvent utiliser un grand nombre de ressources de cluster ou prendre beaucoup de temps, lorsque vous sélectionnez le pack de support complet, vous pouvez inclure ou exclure des types de données spécifiques pour réduire la taille du paquet de support. Vous avez également la possibilité de créer un pack de support léger qui contient seulement 30 jours de journaux et d'enregistrements de base de données de configuration — cela exclut les données de performances, les fichiers d'enregistrement d'acquisition et le vidage du segment de mémoire du serveur.

- 1. Accédez à **général** > **AutoSupport**.
- 2. Dans la section offre de support à la demande, cliquez sur **générer et envoyer un pack de support**.
- 3. Pour envoyer un bundle léger de support au support technique, dans la fenêtre contextuelle générer et envoyer un support, cochez la case **générer un support léger**.
- 4. Sinon, pour envoyer un pack de support complet, cochez la case **générer le bundle de support complet**. Sélectionnez les types de données spécifiques à inclure ou exclure dans le bundle de support.

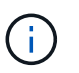

Même si vous ne sélectionnez aucun type de données, le bundle de support est toujours généré avec d'autres données Unified Manager.

- 5. Cochez la case **Envoyer le bundle au support technique** pour générer et envoyer le bundle au support technique. Si vous ne cochez pas cette case, le bundle est généré et stocké localement dans le serveur Unified Manager. Le bundle de support généré est disponible pour une utilisation ultérieure dans le /support Répertoire sur les systèmes VMware, dans /opt/netapp/data/support/ Sur les systèmes Linux, et dans ProgramData\NetApp\OnCommandAppData\ocum\support Sur les systèmes Windows.
- 6. Cliquez sur **Envoyer**.

### <span id="page-3-0"></span>**Configuration du serveur proxy HTTP**

Vous pouvez désigner un proxy pour fournir un accès Internet afin d'envoyer du contenu AutoSupport à l'assistance si votre environnement ne fournit pas un accès direct depuis le serveur Unified Manager. Cette section est disponible uniquement pour les utilisateurs de maintenance et d'administrateur.

#### • **Utiliser le proxy HTTP**

Cochez cette case pour identifier le serveur utilisé comme proxy HTTP.

Entrez le nom d'hôte ou l'adresse IP du serveur proxy, ainsi que le numéro de port utilisé pour se connecter au serveur.

#### • **Utiliser l'authentification**

Cochez cette case si vous devez fournir des informations d'authentification pour accéder au serveur utilisé comme proxy HTTP.

Entrez le nom d'utilisateur et le mot de passe requis pour s'authentifier auprès du proxy HTTP.

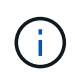

Les proxys HTTP qui fournissent uniquement l'authentification de base ne sont pas pris en charge.

## <span id="page-4-0"></span>**Accès à la console de maintenance**

Si l'interface utilisateur Unified Manager n'est pas en cours de fonctionnement ou si vous devez effectuer des fonctions qui ne sont pas disponibles dans l'interface utilisateur, vous pouvez accéder à la console de maintenance pour gérer votre système Unified Manager.

#### **Avant de commencer**

Vous devez avoir installé et configuré Unified Manager.

### **Description de la tâche**

Après 15 minutes d'inactivité, la console de maintenance vous déconnecte.

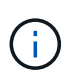

Lorsqu'il est installé sur VMware, si vous vous êtes déjà connecté en tant qu'utilisateur de maintenance via la console VMware, vous ne pouvez pas vous connecter simultanément à l'aide de Secure Shell.

### **Étapes**

1. La procédure suivante permet d'accéder à la console de maintenance :

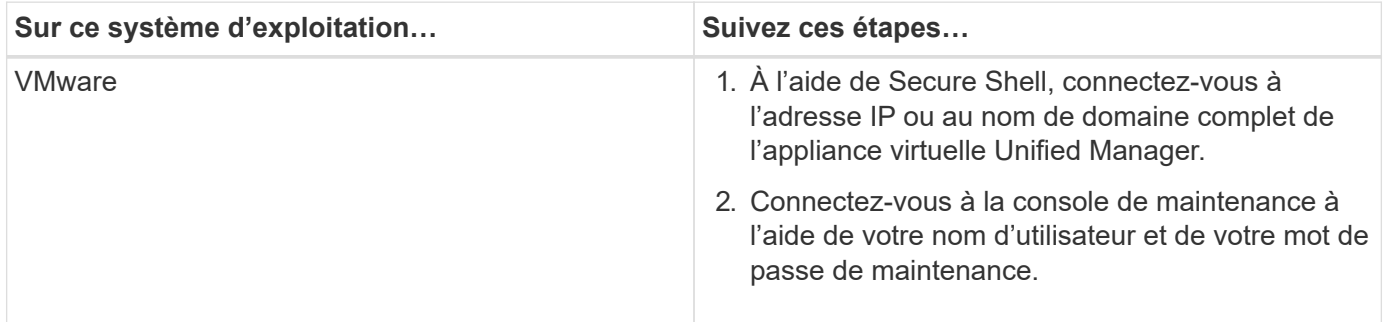

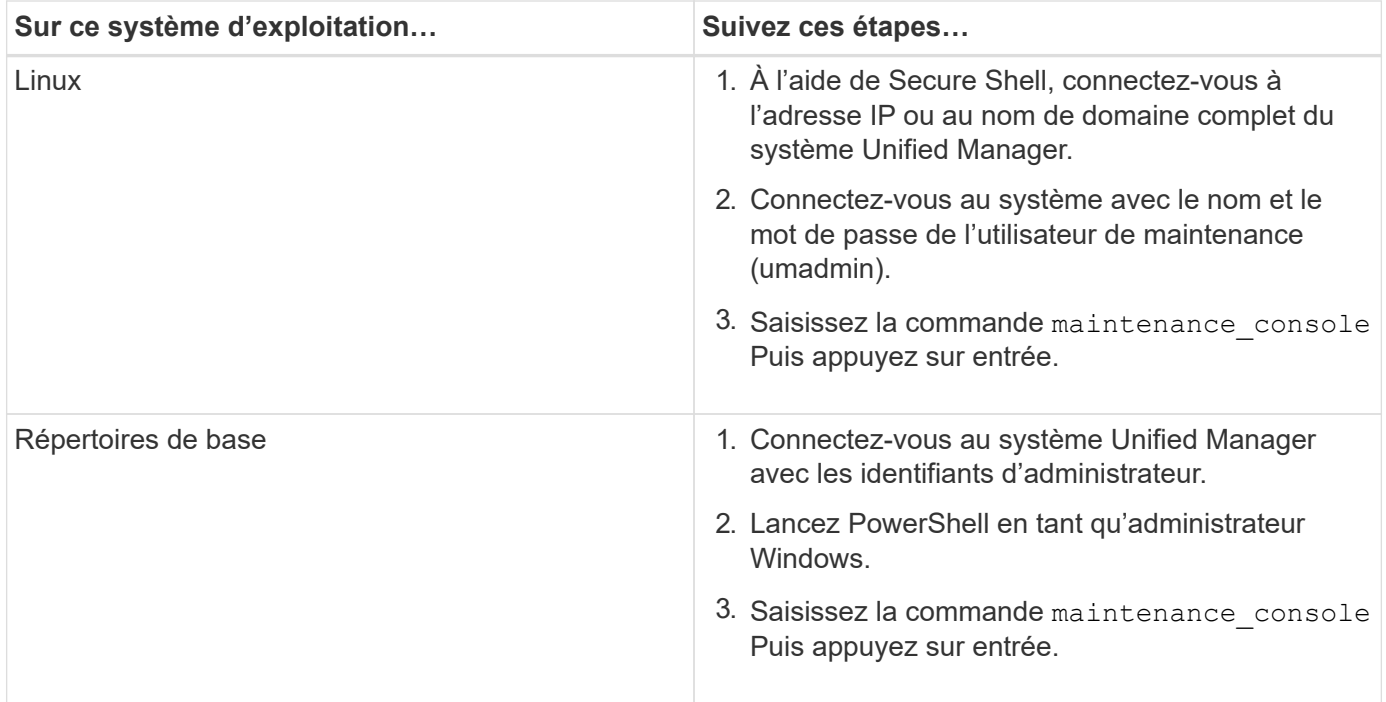

Le menu de la console de maintenance Unified Manager s'affiche.

# <span id="page-5-0"></span>**Génération et téléchargement d'un bundle de support**

Vous pouvez générer un pack contenant les informations de diagnostic, de manière à pouvoir l'envoyer au support technique pour obtenir de l'aide au dépannage. Depuis Unified Manager 9.8, si votre serveur Unified Manager est connecté à Internet, vous pouvez également charger le pack de support à NetApp à partir de la console de maintenance.

### **Avant de commencer**

Comme utilisateur de maintenance, vous devez avoir accès à la console de maintenance.

### **Description de la tâche**

Comme certains types de données de support peuvent utiliser une grande quantité de ressources de cluster ou prendre beaucoup de temps, lorsque vous sélectionnez le bundle de support complet, vous pouvez spécifier des types de données à inclure ou exclure pour réduire la taille du paquet de support. Vous avez également la possibilité de créer un pack de support léger qui contient seulement 30 jours de journaux et d'enregistrements de base de données de configuration — cela exclut les données de performances, les fichiers d'enregistrement d'acquisition et le vidage du segment de mémoire du serveur.

Unified Manager ne stocke que les deux derniers packs de support générés. Les anciens packs de support sont supprimés du système.

## **Étapes**

- 1. Dans la console de maintenance **Menu principal**, sélectionnez **support/Diagnostics**.
- 2. Sélectionnez **Generate Light support Bundle** ou **Generate support Bundle** selon le niveau de détails

que vous souhaitez obtenir dans le pack de support.

- 3. Si vous choisissez le bundle de support complet, sélectionnez ou désélectionnez les types de données suivants à inclure ou exclure dans le bundle de support :
	- **vidage de base de données**

Un vidage de la base de données MySQL Server.

◦ **vidage du tas**

Snapshot de l'état des principaux processus du serveur Unified Manager. Cette option est désactivée par défaut et doit être sélectionnée uniquement sur demande du service client.

◦ \* enregistrements d'acquisition\*

Un enregistrement de toutes les communications entre Unified Manager et les clusters surveillés.

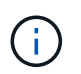

Si vous désélectionnez tous les types de données, le bundle support est toujours généré avec d'autres données Unified Manager.

4. Type  $q$ , Puis appuyez sur entrée pour générer le bundle de support.

Comme la génération d'un bundle de support est une opération consommant beaucoup de mémoire, vous êtes invité à vérifier que vous voulez bien générer le bundle de support à ce moment-là.

5. Type y, Puis appuyez sur entrée pour générer le bundle de support.

Si vous ne souhaitez pas générer le bundle de support pour le moment, tapez n, Puis appuyez sur entrée.

- 6. Si vous avez inclus des fichiers de vidage de base de données dans le pack de support complet, vous êtes invité à spécifier la période pour laquelle vous souhaitez inclure les statistiques de performances. Y compris les statistiques de performances, vous pouvez prendre beaucoup de temps et d'espace ; vous pouvez donc également vider la base de données sans y inclure les statistiques de performances :
	- a. Entrez la date de début au format AAAAMMJJ.

Par exemple, entrez 20210101 Pour le 1er janvier 2021. Entrez n si vous ne souhaitez pas inclure d'statistiques de performances,

b. Entrez le nombre de jours de statistiques à inclure, à partir de 12 heures du matin à la date de début spécifiée.

Vous pouvez entrer un nombre compris entre 1 et 10.

Si vous ajoutez des statistiques de performances, le système affiche la période pendant laquelle les statistiques de performances seront collectées.

7. Une fois le pack créé, vous êtes invité à le télécharger sur NetApp. Type y, Puis appuyez sur entrée.

Vous devez saisir votre numéro de dossier de support.

8. Si vous avez déjà un numéro de dossier, saisissez-le et appuyez sur entrée. Sinon, appuyez simplement sur entrée.

Le bundle de support est téléchargé vers NetApp.

### **Une fois que vous avez terminé**

Si votre serveur Unified Manager n'est pas connecté à Internet ou si vous ne pouvez pas télécharger le pack de support pour une autre raison, vous pouvez le récupérer et l'envoyer manuellement. Vous pouvez le récupérer à l'aide d'un client SFTP ou à l'aide des commandes CLI UNIX ou Linux. Sur les installations Windows, vous pouvez utiliser Remote Desktop (RDP) pour récupérer le pack de prise en charge.

Le bundle de support généré réside dans le /support Répertoire sur les systèmes VMware, dans /opt/netapp/data/support/ Sur les systèmes Linux, et dans ProgramData\NetApp\OnCommandAppData\ocum\support Sur les systèmes Windows.

## <span id="page-7-0"></span>**Récupération du bundle de support à l'aide d'un client Windows**

Si vous êtes un utilisateur Windows, vous pouvez télécharger et installer un outil pour récupérer le bundle de support à partir de votre serveur Unified Manager. Vous pouvez envoyer le pack d'assistance au support technique pour obtenir un diagnostic plus détaillé d'un problème. FileZilla ou WinSCP sont des exemples d'outils que vous pouvez utiliser.

### **Avant de commencer**

Vous devez être l'utilisateur de maintenance pour effectuer cette tâche.

Vous devez utiliser un outil prenant en charge SCP ou SFTP.

### **Étapes**

- 1. Téléchargez et installez un outil pour récupérer le support bundle.
- 2. Ouvrez l'outil.
- 3. Connectez-vous à votre serveur de gestion Unified Manager via SFTP.

L'outil affiche le contenu du /support et vous pouvez afficher tous les packs de support existants.

- 4. Sélectionnez le répertoire de destination du bundle de support que vous souhaitez copier.
- 5. Sélectionnez le bundle de support que vous souhaitez copier et utilisez l'outil pour copier le fichier du serveur Unified Manager vers votre système local.

#### **Informations connexes**

["Filezilla - https://filezilla-project.org/"](https://filezilla-project.org/)

["WinSCP - http://winscp.net"](http://winscp.net)

## <span id="page-8-0"></span>**Récupération du bundle de support à l'aide d'un client UNIX ou Linux**

Si vous êtes un utilisateur UNIX ou Linux, vous pouvez récupérer le bundle de support de votre vApp à l'aide de l'interface de ligne de commande (CLI) sur votre serveur client Linux. Vous pouvez utiliser SCP ou SFTP pour récupérer le bundle de support.

### **Avant de commencer**

Vous devez être l'utilisateur de maintenance pour effectuer cette tâche.

Vous devez avoir généré un support bundle à l'aide de la console de maintenance et avoir le nom du support bundle disponible.

### **Étapes**

- 1. Accédez à l'interface de ligne de commande via Telnet ou la console, à l'aide de votre serveur client Linux.
- 2. Accédez au /support répertoire.
- 3. Récupérez le pack support et copiez-le dans le répertoire local à l'aide de la commande suivante :

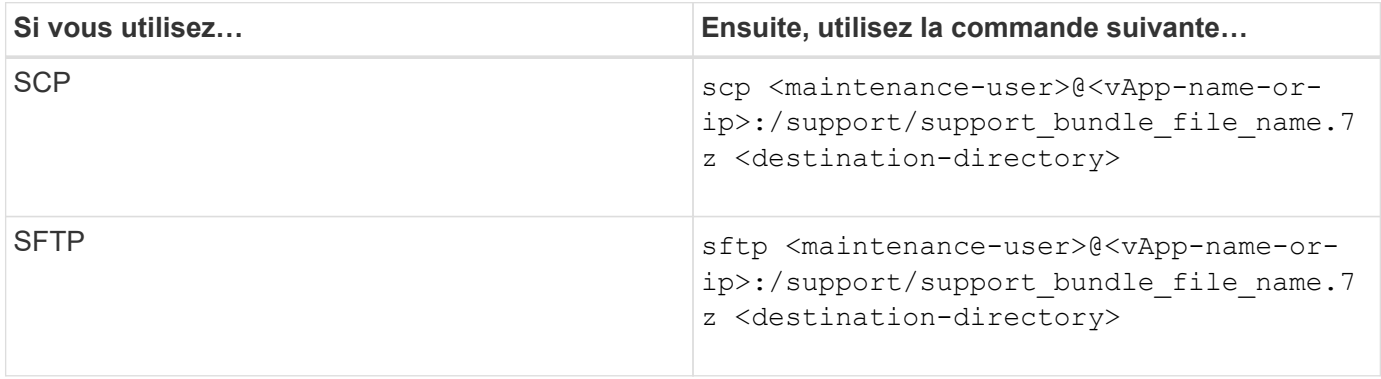

Le nom du pack de support vous est fourni lorsque vous le générez à l'aide de la console de maintenance.

1. Saisissez le mot de passe utilisateur de maintenance.

### **Exemples**

L'exemple suivant utilise SCP pour récupérer le bundle de support :

```
  $ scp admin@10.10.12.69:/support/support_bundle_20160216_145359.7z
.
Password: < maintenance user password>
support bundle 20160216 145359.7z 100% 119MB 11.9MB/s 00:10
```
L'exemple suivant utilise SFTP pour récupérer le pack de support :

```
  $ sftp
admin@10.10.12.69:/support/support_bundle_20160216_145359.7z .
Password: <maintenance user password>
Connected to 10.228.212.69.
Fetching /support/support_bundle_20130216_145359.7z to
./support_bundle_20130216_145359.7z
/support/support_bundle_20160216_145359.7z
```
## <span id="page-9-0"></span>**Envoi d'un pack support au support technique**

Pour obtenir des informations plus détaillées sur le diagnostic et le dépannage d'un problème que ne fournit un message AutoSupport, vous pouvez envoyer un pack d'assistance au support technique.

### **Avant de commencer**

Vous devez accéder au pack pour l'envoyer au support technique.

Vous devez obtenir un numéro de dossier généré par le biais du site Web de support technique.

### **Étapes**

- 1. Connectez-vous au site de support NetApp.
- 2. Téléchargez le fichier.

["Télécharger un fichier vers NetApp"](https://kb.netapp.com/Advice_and_Troubleshooting/Miscellaneous/How_to_upload_a_file_to_NetApp)

#### **Informations sur le copyright**

Copyright © 2024 NetApp, Inc. Tous droits réservés. Imprimé aux États-Unis. Aucune partie de ce document protégé par copyright ne peut être reproduite sous quelque forme que ce soit ou selon quelque méthode que ce soit (graphique, électronique ou mécanique, notamment par photocopie, enregistrement ou stockage dans un système de récupération électronique) sans l'autorisation écrite préalable du détenteur du droit de copyright.

Les logiciels dérivés des éléments NetApp protégés par copyright sont soumis à la licence et à l'avis de nonresponsabilité suivants :

CE LOGICIEL EST FOURNI PAR NETAPP « EN L'ÉTAT » ET SANS GARANTIES EXPRESSES OU TACITES, Y COMPRIS LES GARANTIES TACITES DE QUALITÉ MARCHANDE ET D'ADÉQUATION À UN USAGE PARTICULIER, QUI SONT EXCLUES PAR LES PRÉSENTES. EN AUCUN CAS NETAPP NE SERA TENU POUR RESPONSABLE DE DOMMAGES DIRECTS, INDIRECTS, ACCESSOIRES, PARTICULIERS OU EXEMPLAIRES (Y COMPRIS L'ACHAT DE BIENS ET DE SERVICES DE SUBSTITUTION, LA PERTE DE JOUISSANCE, DE DONNÉES OU DE PROFITS, OU L'INTERRUPTION D'ACTIVITÉ), QUELLES QU'EN SOIENT LA CAUSE ET LA DOCTRINE DE RESPONSABILITÉ, QU'IL S'AGISSE DE RESPONSABILITÉ CONTRACTUELLE, STRICTE OU DÉLICTUELLE (Y COMPRIS LA NÉGLIGENCE OU AUTRE) DÉCOULANT DE L'UTILISATION DE CE LOGICIEL, MÊME SI LA SOCIÉTÉ A ÉTÉ INFORMÉE DE LA POSSIBILITÉ DE TELS DOMMAGES.

NetApp se réserve le droit de modifier les produits décrits dans le présent document à tout moment et sans préavis. NetApp décline toute responsabilité découlant de l'utilisation des produits décrits dans le présent document, sauf accord explicite écrit de NetApp. L'utilisation ou l'achat de ce produit ne concède pas de licence dans le cadre de droits de brevet, de droits de marque commerciale ou de tout autre droit de propriété intellectuelle de NetApp.

Le produit décrit dans ce manuel peut être protégé par un ou plusieurs brevets américains, étrangers ou par une demande en attente.

LÉGENDE DE RESTRICTION DES DROITS : L'utilisation, la duplication ou la divulgation par le gouvernement sont sujettes aux restrictions énoncées dans le sous-paragraphe (b)(3) de la clause Rights in Technical Data-Noncommercial Items du DFARS 252.227-7013 (février 2014) et du FAR 52.227-19 (décembre 2007).

Les données contenues dans les présentes se rapportent à un produit et/ou service commercial (tel que défini par la clause FAR 2.101). Il s'agit de données propriétaires de NetApp, Inc. Toutes les données techniques et tous les logiciels fournis par NetApp en vertu du présent Accord sont à caractère commercial et ont été exclusivement développés à l'aide de fonds privés. Le gouvernement des États-Unis dispose d'une licence limitée irrévocable, non exclusive, non cessible, non transférable et mondiale. Cette licence lui permet d'utiliser uniquement les données relatives au contrat du gouvernement des États-Unis d'après lequel les données lui ont été fournies ou celles qui sont nécessaires à son exécution. Sauf dispositions contraires énoncées dans les présentes, l'utilisation, la divulgation, la reproduction, la modification, l'exécution, l'affichage des données sont interdits sans avoir obtenu le consentement écrit préalable de NetApp, Inc. Les droits de licences du Département de la Défense du gouvernement des États-Unis se limitent aux droits identifiés par la clause 252.227-7015(b) du DFARS (février 2014).

#### **Informations sur les marques commerciales**

NETAPP, le logo NETAPP et les marques citées sur le site<http://www.netapp.com/TM>sont des marques déposées ou des marques commerciales de NetApp, Inc. Les autres noms de marques et de produits sont des marques commerciales de leurs propriétaires respectifs.